# **Install the ExtraHop session key forwarder on a Windows server**

Published: 2018-11-09

The ExtraHop session key forwarder runs as a process on a monitored Windows server running SSL services. The forwarder establishes an SSL-secured connection to an ExtraHop Discover appliance to send all SSL session keys. The session keys enable the Discover appliance to decrypt SSL/TLS sessions that otherwise could not be decrypted, either because the session is encrypted with Perfect Forward Secrecy (PFS) ciphers or the Discover appliance does not have the private key for RSA handshakes.

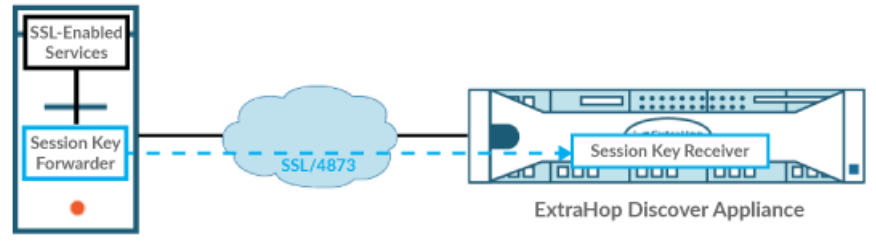

Windows Server

After the session keys are forwarded, they are immediately deleted from memory on the Windows server.

#### **Before you begin**

- Read our blog post: [What is Perfect Forward Secrecy?](https://www.extrahop.com/company/blog/2017/what-is-perfect-forward-secrecy/)  $\Box$
- See the list of [supported cipher suites](https://docs.extrahop.com/7.2/eh-admin-ui-guide/#decrypting-ssl-traffic)  $\mathbb E$  that can be decrypted by the Discover appliance when session key forwarding is configured.
- Make sure that the Discover appliance is running firmware version 7.1 or later.
- Make sure that the Discover appliance is licensed for SSL Decryption.
- Install the session key forwarder on one or more Windows 2008 R2 or Windows 2012 R2 servers running SSL-based services with the native Windows SSL framework. OpenSSL on Windows is not currently supported.
- Session key processing on the Discover appliance requires that you upload the server certificate and private key file for any monitored SSL-encrypted service to the Discover appliance. Go to the **Capture** > **SSL Decryption Keys** page in the Admin UI to upload a .pem file that includes both a private key and certificate. You can also upload a password-protected PKCS#12 (.PFX) file.
- Make sure that the server certificates have an RSA public key. DSA and ECDSA public keys are not currently supported.
- The session key forwarder on the Windows server must be able to access a trusted CA certificate from the Windows certificate store to validate the certificate (or chain of certificates) that the Discover appliance presents.
- The traffic for each monitored SSL server must be part of the data feed to the Discover appliance.

## **Install the software with the installation wizard**

**Warning:** The installation requires a restart of the server. Do not start the installation unless you are able to restart the server after the installation completes.

- 1. Log into the Windows 2008 R2 or 2012 R2 server.
- 2. [Download](https://downloads.extrahop.com/pfs/windows/7.2/)  $\mathbb Z$  the latest version of the session key forwarder software.
- 3. Double-click the ExtraHopSessionKeyForwarder.msi file and click **Next**.

# **\*@ExtraHop**

- 4. Select the box to accept the terms of the license agreement and then click **Next**.
- 5. Type the name of the Discover appliance where you want to forward session keys and then click **Next**.
- 6. Click **Install**.
- 7. When the installation completes, click **Finish**, and then click **Yes** to reboot the server.

#### **Command-line installation option**

The following steps show you how to install the session key forwarder from a Windows command prompt or Windows PowerShell.

**A** Warning: The installation requires a restart of the server. Do not start the installation unless you are able to restart the server after the installation completes.

- 1. Log into the Windows 2008 R2 or 2012 R2 server.
- 2. [Download](https://downloads.extrahop.com/pfs/windows/7.2/)  $\mathbb Z$  the latest version of the session key forwarder software.
- 3. Run the following command:

msiexec /i C:\ExtraHopSessionKeyForwarder.msi EDA\_HOSTNAME=<hostname or IP address of Discover appliance>

Where  $C:\E\times\mathbb{R}$  is increased in  $KeyForwarder$ . msi is the path to the installer file.

If required for your configuration, you can add up to two optional parameters to the command:

msiexec /i C:\ExtraHopSessionKeyForwarder.msi EDA\_HOSTNAME=<hostname or IP address of Discover appliance> EDACERTIFICATEPATH=<path to .pem file> SERVERNAMEOVERRIDE=<Common Name>

For more information, see Installation parameters in the [Appendix.](#page-4-0)

4. When the installation completes, click **Yes** to reboot the server.

## **Enable the SSL session key receiver service**

You must enable the session key receiver service on the Discover appliance before the appliance can receive and decrypt sessions keys from the session key forwarder. By default, this service is disabled.

- 1. Log into the Admin UI on the Discover appliance.
- 2. In the Appliance Settings section, click **Services**.
- 3. Select the **SSL Session Key Receiver** checkbox.

If you do not see the checkbox, and you have purchased the SSL Decryption license, contact [ExtraHop Support](mailto:support@extrahop.com) to update your license.

4. Click **Save**.

### **View connected session key forwarders**

You can view recently connected session key forwarders after you install the session key forwarder on your server and enable the SSL session key receiver service on the Discover appliance. Note that this page only displays session key forwarders that have connected over the last few minutes, not all session key forwarders that are currently connected.

- 1. Log into the Admin UI on the Discover appliance.
- 2. In the System Configuration section, click **Capture**.
- 3. Click **SSL Shared Secrets**.

## **Validate session key forwarding**

Perform these steps to make sure that the installation was successful and the session key forwarder is forwarding the keys to the Discover appliance.

- 1. Log into the Windows 2008 R2 or 2012 R2 server.
- 2. Open the Services MMC snap-in. Ensure both services, "ExtraHop Secret Agent" and ExtraHop Registry Service" show the status as "Running".

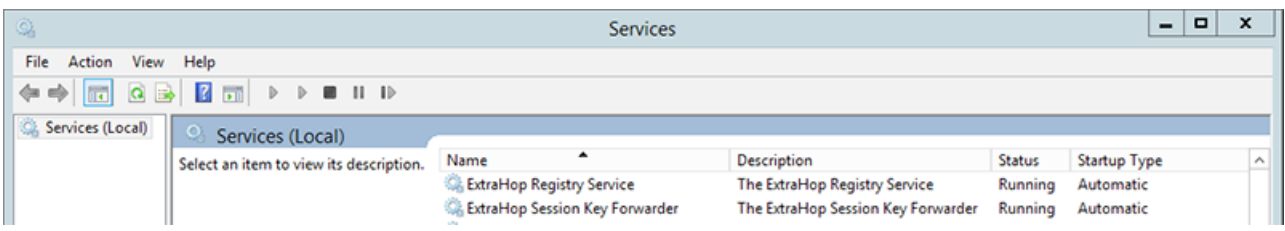

- 3. If either service is not running, troubleshoot the issue by completing the following steps.
	- a) Open the Event Viewer MMC snap-in and navigate to Windows Logs > Application.
	- b) Locate the most recent entries for the ExtraHopAgent source. Common reasons for failure and their associated error messages are listed in the [Troubleshoot common error messages](#page-2-0) section below.
- 4. If the Services and Event Viewer snap-in do not indicate any issues, apply a workload to the monitored services and go to the Discover appliance to verify that secret-based decryption is working.

When the Discover appliance receives session keys and applies them to decrypted sessions, the Shared Secret metric counter (in Applications > All Activity > SSL Sessions Decrypted) is incremented. Create a dashboard chart with this metric to see if the Discover appliance is successfully receiving session keys from the monitored servers.

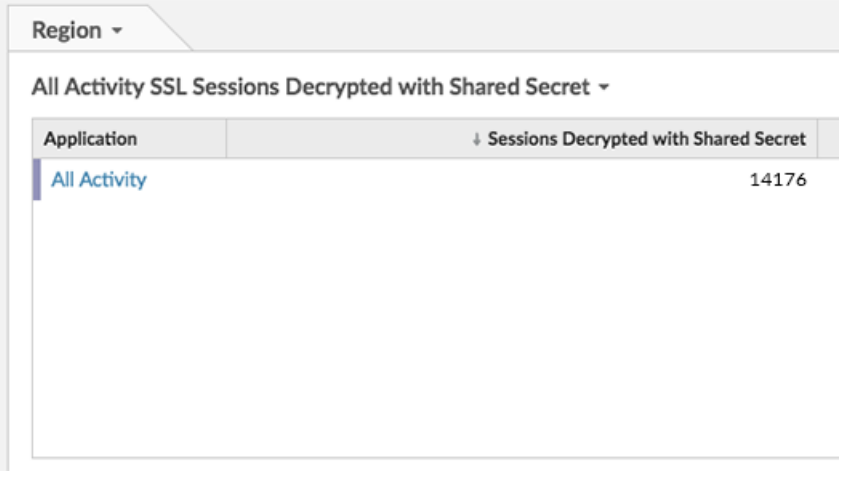

### <span id="page-2-0"></span>**Troubleshoot common error messages**

The following table shows common error messages that you can troubleshoot. If you see a different error or the proposed solution does not resolve your issue, contact ExtraHop Support.

# ExtraHop ہے-

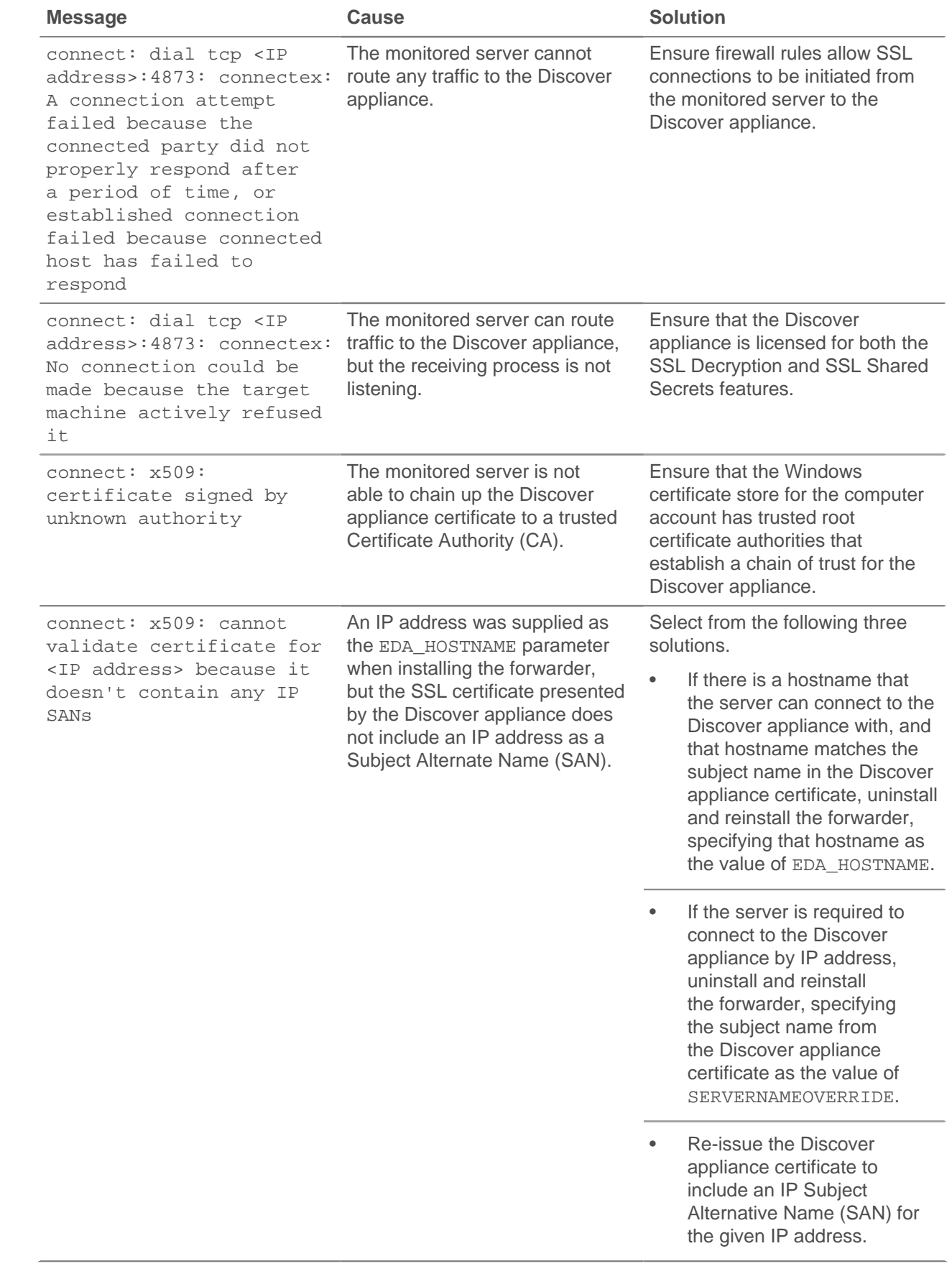

## **Uninstall the software**

If you no longer want the ExtraHop session key forwarder software installed, or if any of the original installation parameters have changed (Discover appliance hostname or certificate) and you need to reinstall the software with new parameters, do the following:

**Important:** You must restart the server for the configuration changes to take effect.

- 1. Log into the Windows server and choose one of the following options to remove the software:
	- Open the Control Panel and click **Uninstall a program**. Select **ExtraHop Session Key Forwarder** from the list and then click **Uninstall**.
	- Run the following command to remove the software and associated registry entries:

```
msiexec /x C:\ExtraHopSessionKeyForwarder.msi
```
Where C:\ExtraHopSessionKeyForwarder.msi is the path to the installer file.

- 2. Click **Yes** to confirm.
- 3. After the software is removed, click **Yes** to restart the system

## <span id="page-4-0"></span>**Appendix**

#### **Installation parameters**

The session key forwarder software is provided as an MSI package. A complete installation of the forwarder requires specifying the EDA\_HOSTNAME parameter. Two additional parameters, EDA\_CERTIFICATEPATH or SERVERNAMEOVERRIDE, might be required and are described in the tables below.

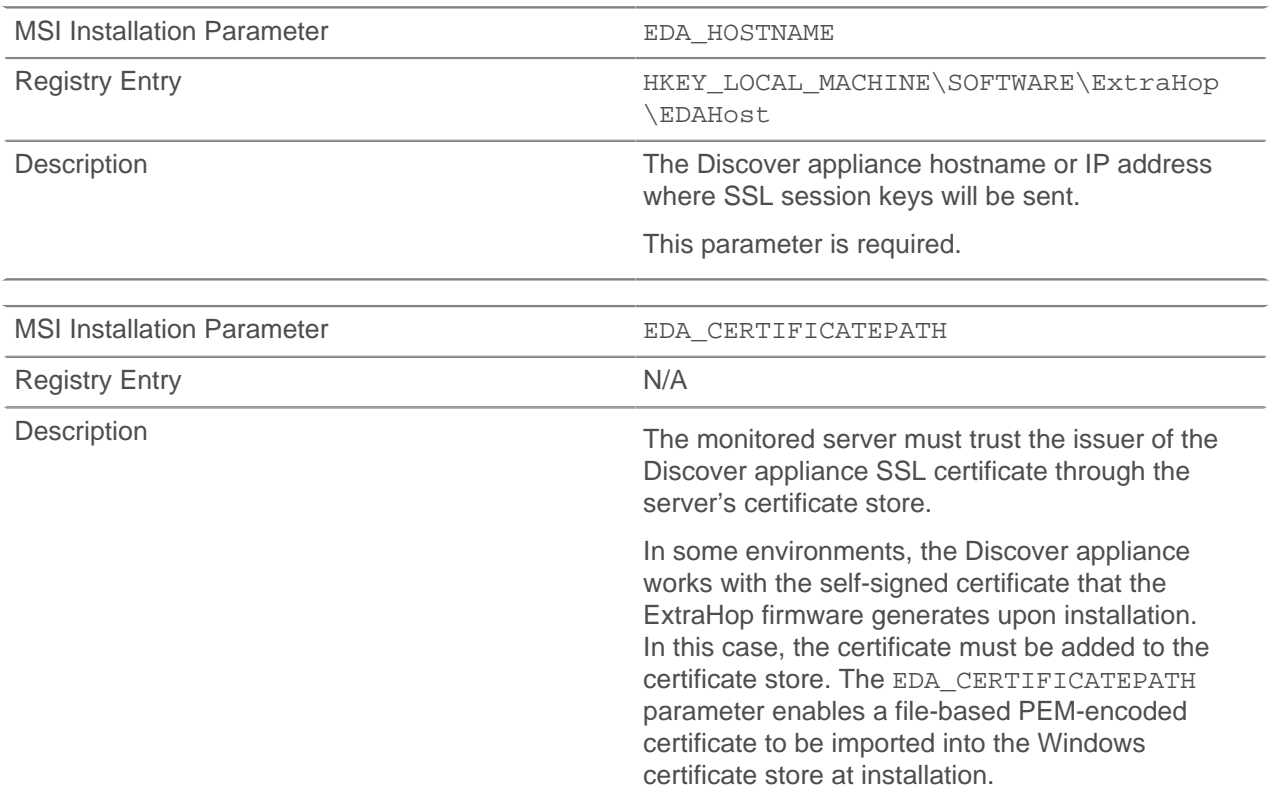

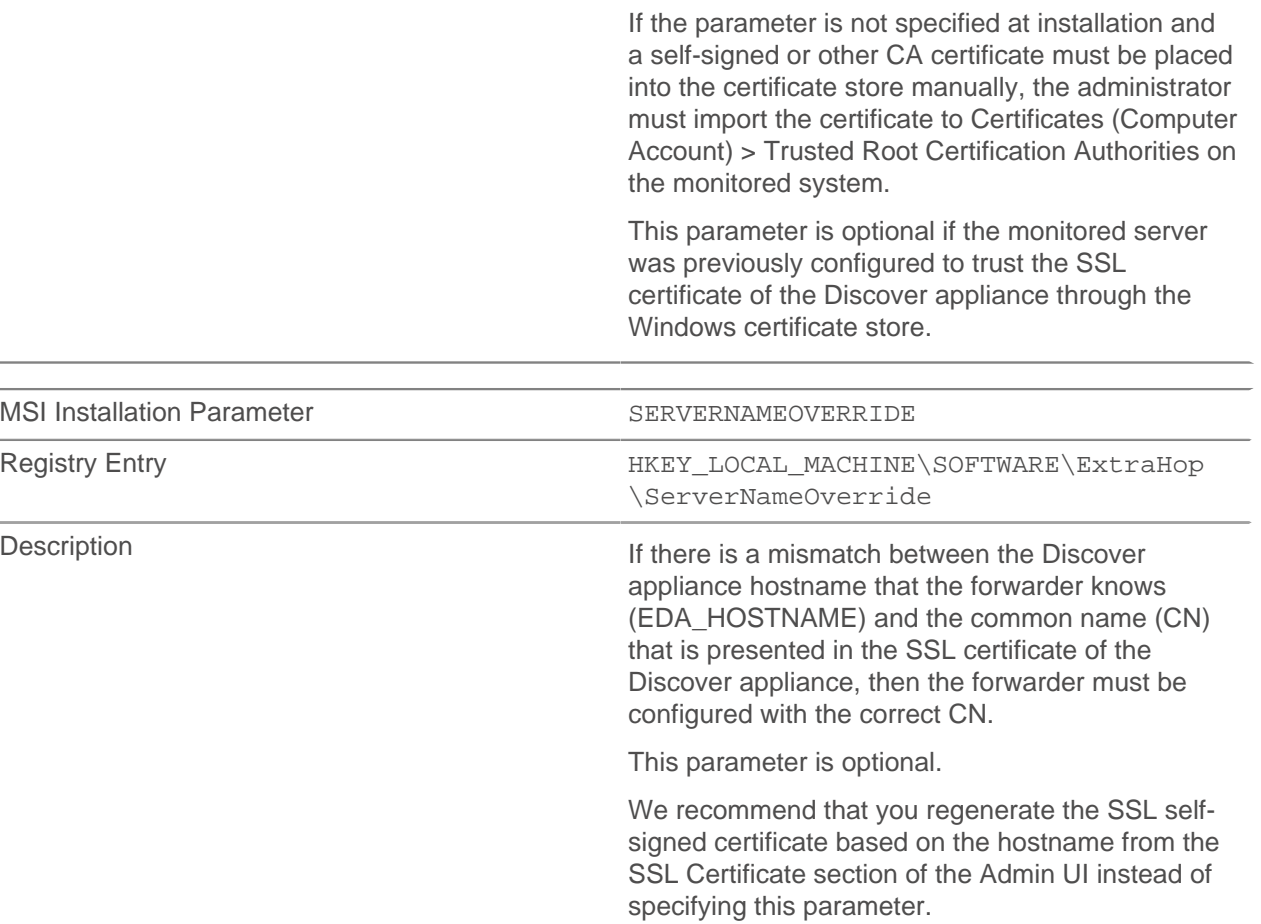